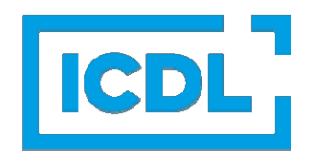

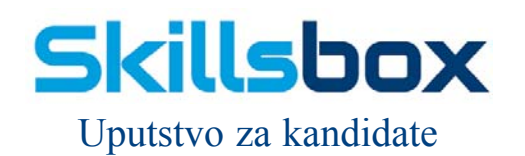

#### 

# **Pristup SkillsBox-u**

Za korišćenje platforme SkillsBox potrebno je da budu ispunjeni sledeći sistemski zahtevi:

- 1. **Operativni sistem:** Microsoft Windows 10 (32 ili 64-bit)
- 2. **.NET Framework:** Microsoft.NET (3.5) framework
- 3. **Microsoft Office:** Aktiviranu verziju 2016/2019 ili 365
- 4. **Pretraživač (Browser):** Google Chrome
- 5. **Plugin:** PSI In-application plugin
- 6. Pristup internetu
- 7. Web kameru (za onlajn polaganje ispita)

Uputstvo za proveru sistemskih zahteva:

- 1. Pokrenite Google Chrome Idite na stranicu https://europe.skillsbox.com/phoenix/?language=Srpski
- 2. Kliknite na dugme Provera ispunjenosti preduslova za korišćenje sistema

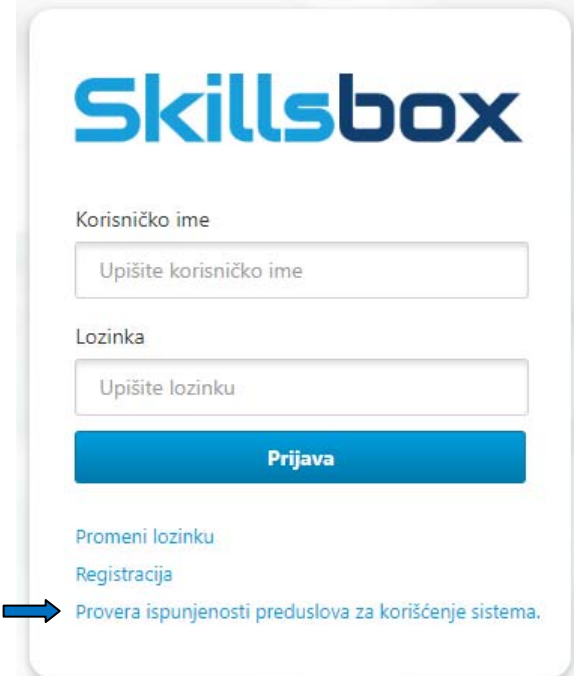

3. Otvoriće se nova stranica, kao što je prikazano na slici ispod. **Preuzmite** PSI in-application Plugin i **instalirajte** PSI In-application za Chrome a nakon toga **kliknite** na InApplication test using Office 2016/2019.

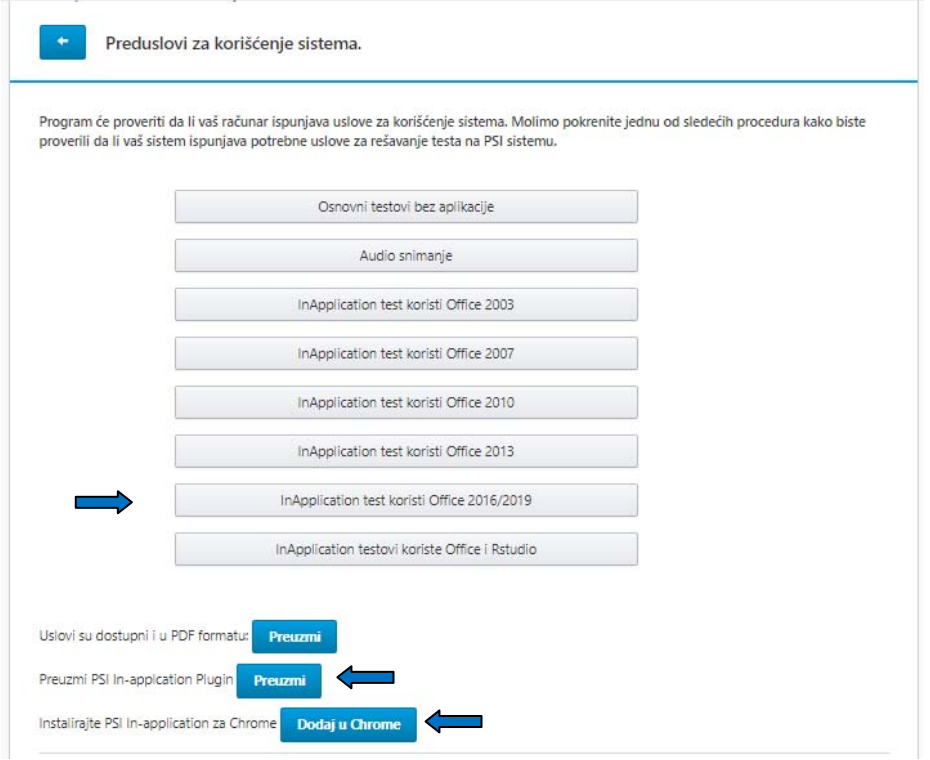

4. Kao što je prikazano na slici ispod, svaki uslov koji nije zadovoljen biće označen crvenom bojom. Sa desne strane će biti dostupni linkovi ka uputstvu za rešavanje problema. Ukoliko ne uspete da rešite problem kontaktirajte Testni centar u kom ste se prijavili za testiranje ili ECDL kancelariju u Beogradu (office@ecdl.rs).

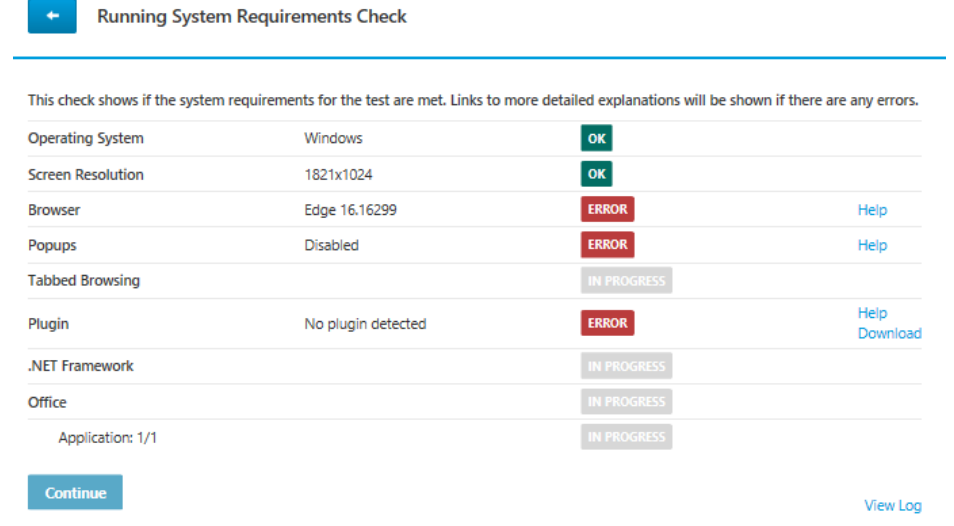

Instalacija PSI In-application Plugin-a zahteva .NET Framework 3.5.

Ukoliko niste sigurni da li imate navedeni Framework, potrebno je da iz Control Panela izaberete Programs, potom Programs and Features i da kliknete na opciju Turn Windows features on or off. Ukoliko nije, čekirajte polje .NET Framework 3.5 a potom na OK.

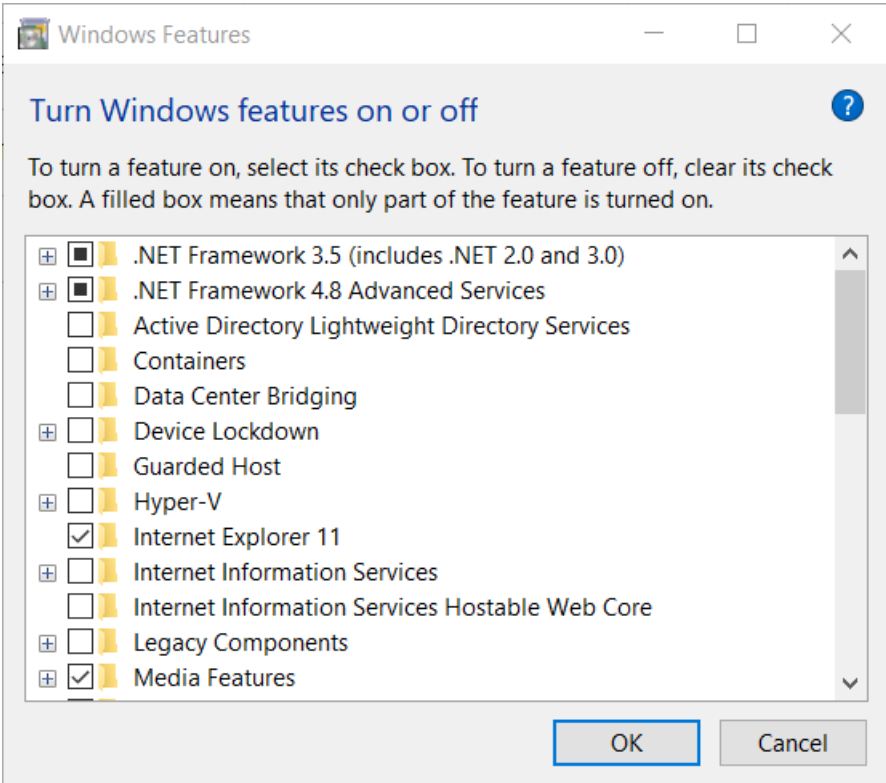

*Instaliranje .NET Framework-a 3.5*

### 1.1 Pristup platformi

1. Pokrenite Google Chrome

Idite na stranicu https://europe.skillsbox.com/phoenix/?language=Srpski

2. U polje Korisničko ime upištite broj indeksa koji Vam je dodelio koordinator ovlašćenog Test centra. U polje Lozinka upišite Vašu lozinku.

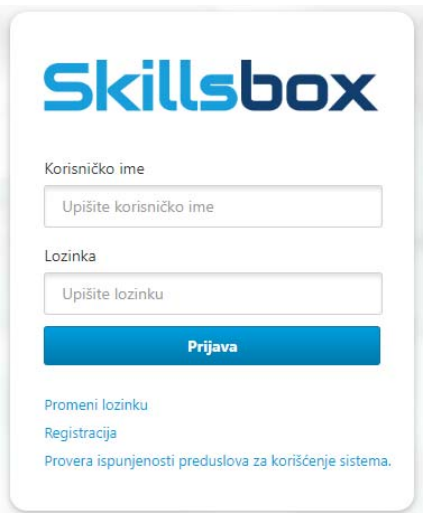

Slika 1: Pristup SkillsBox nalogu

Po uspešno izvršenoj prijavi na sistem biće prikazan dodeljeni saržaj. Potrebno je da kliknete na željeni modul.

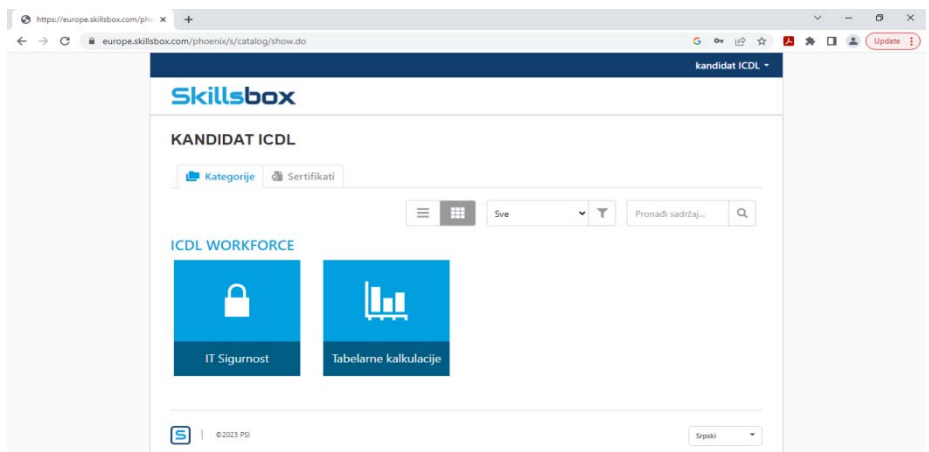

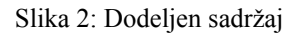

*Svakom kandidatu može biti dodeljen sertifikacioni test, pripremni test i priručnik za pripremu ispita*.

## 1.2 Promena lozinke

Ukoliko ste zaboravili lozinku, kliknite na dugme Promeni lozinku i potom u predviđeno polje unesite korisničko ime odnosno dodeljeni broj indeksa. Link za promenu lozinke će biti poslat na Vašu email adresu.

Ukoliko ne dobijete email molimo da kontaktirate Testni centar.

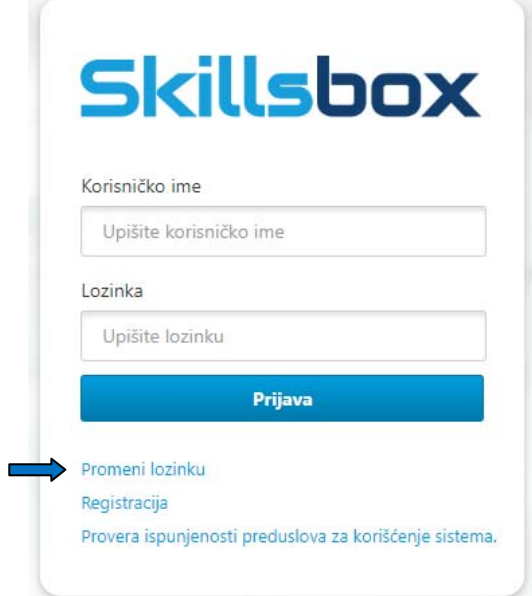

Slika 3. Promena lozinke

### 1.3 Pripremni testovi

Prilikom prijave za polaganje ECDL ispita kandidati dobijaju pripremne testove. Ove testove rade samostalno pre polaganja ispita. U nastavku su koraci:

- 1. Ulogujte se na sistem nakon čega će biti prikazan dodeljen sadržaj.
- 2. Kliknite na željeni modul.

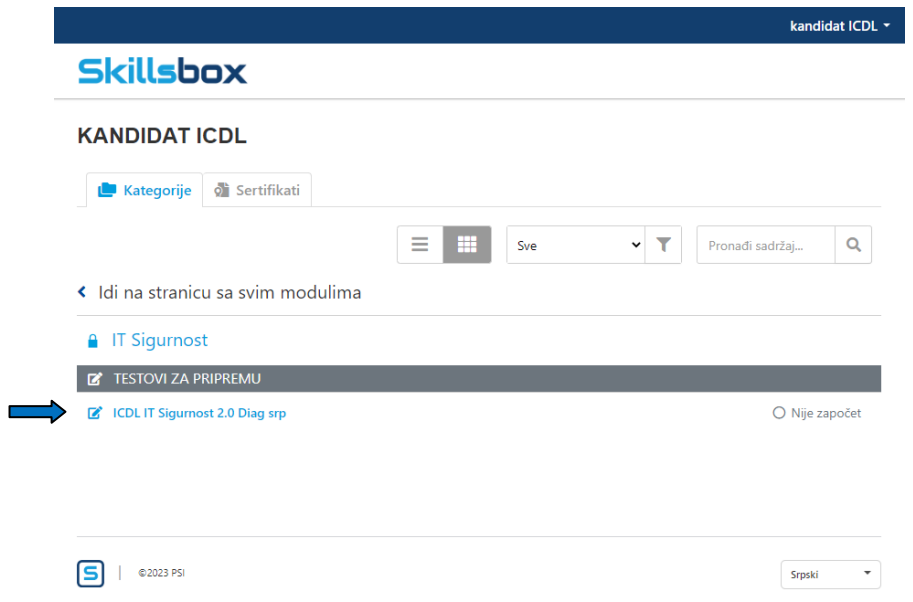

3. Nakon odabira pripremnog testa pokrenuće se sistemska provera. Kliknite na Nastavi.

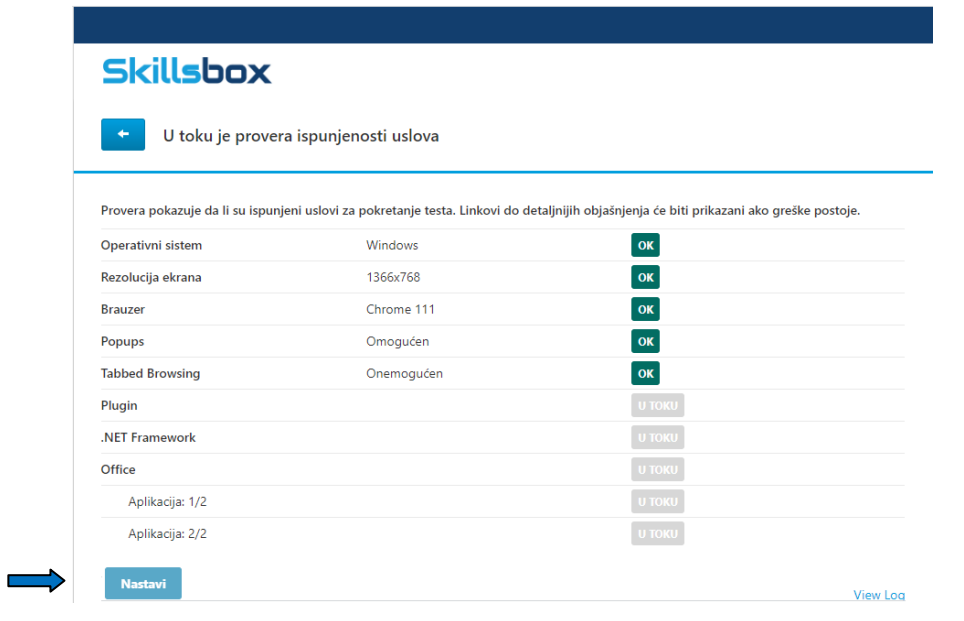

4. Testovi za pripremu se pokreću klikom na dugme Početak.

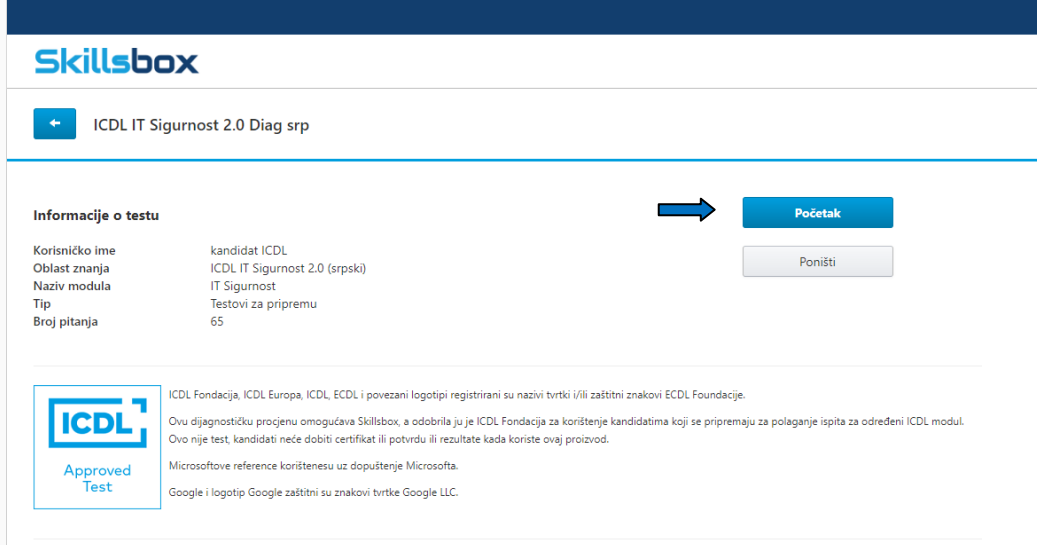

Na slici iznad, sa leve strane, prikazne su i informacije o testu. One sadrže:

- a) Korisničko ime
- b) Oblast znanja
- c) Naziv modula
- d) Tip (test za pripremu ili sertifikaciju)
- e) Broj pitanja

Kada odgovorite na sva pitanja možete odabrati jednu od sledećih opcija:

Završi test – pristupate stranici sa rezultatima testa

Zatvori test – ovu opciju koristite ukoliko želite da proverite odgovore pre završetka testa

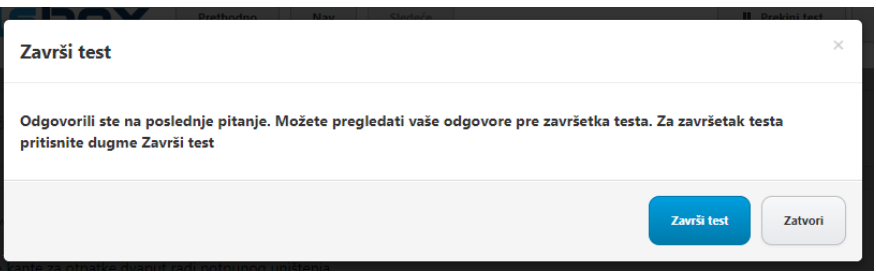

Po završenim pripremnim testovima prikazaće se nova stranica na kojoj možete videti i odštampati Vaše rezultate.

Ukoliko želite da ih odštampate ili sačuvate u PDF-u, kliknite na dugme Odštampaj.

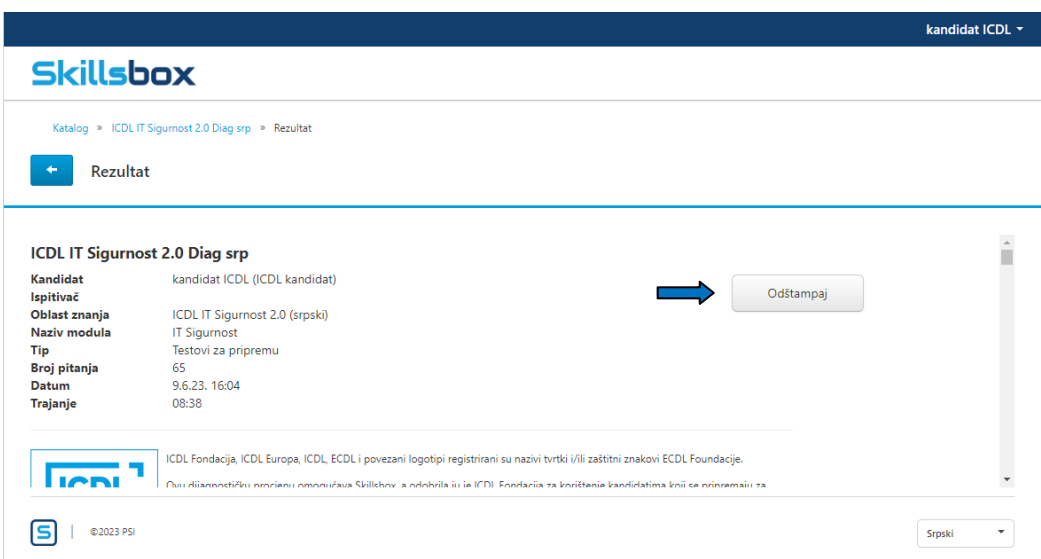

Ukupan, kao i rezultati po kategorijama su prikazani na slici ispod.

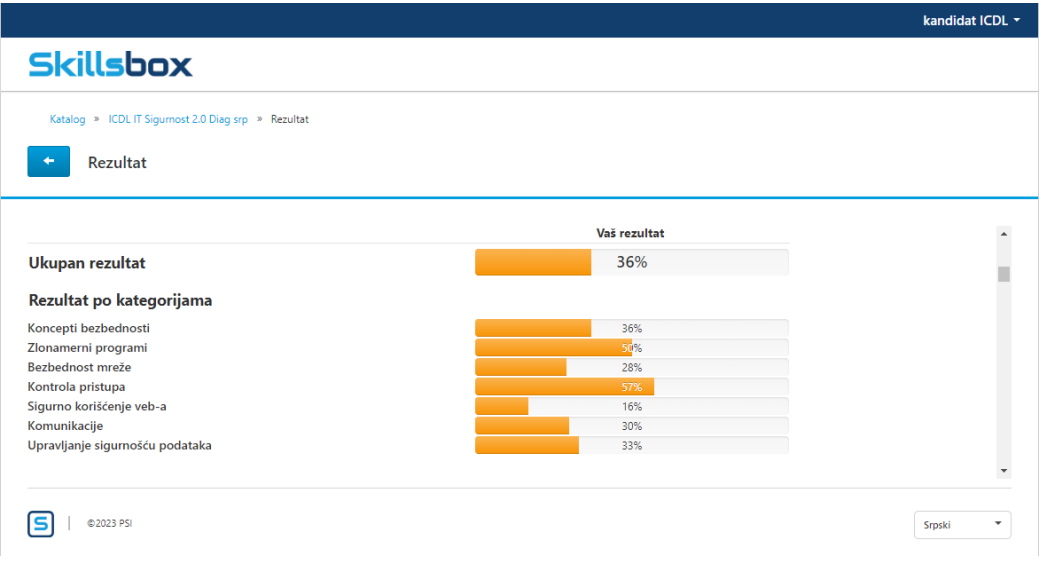

#### 1.4 Sertifikacioni testovi

Koraci za pokretanje sertifikacionih testova su isti kao i za pokretanje pripremnih testova.

- 1. Ulogujte se na SkillsBox nalog.
- 2. Izaberite modul koji polažete.
- 3. Nakon odabira modula, prikazaće se novi prozor koji će sadržati Vaše podatke (korisničko ime, ime, prezime i datum rođenja). Prazno polje ispred kog stoji reč "Ključ" popunjava ovlašćeni ispitivač.

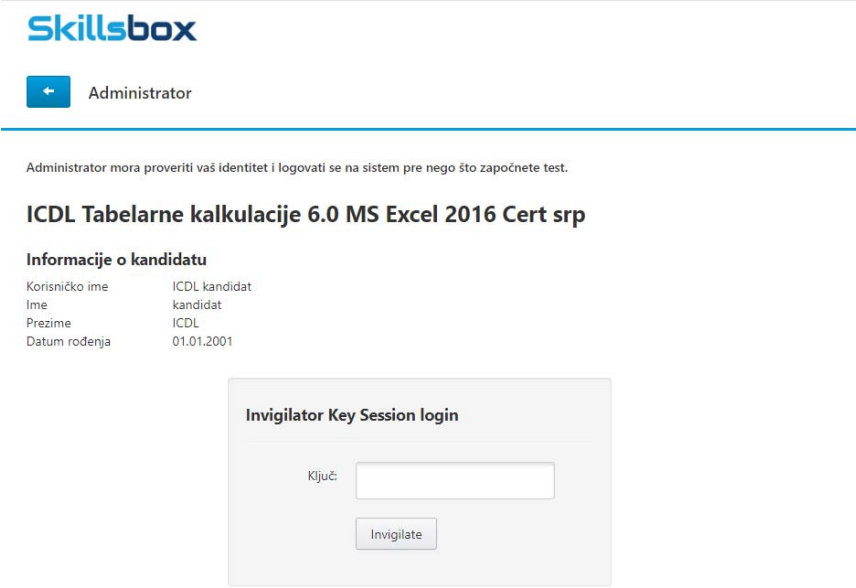

4. Kada ovlašćeni ispitivač unese ključ, pokrenuće se provera ispunjenosti uslova. Potrebno je da po završetku provere kliknete na dugme Nastavi, nakon čega će se prikazati novi prozor za pokretanje sertifikacionog testa. Jedan test traje 45 minuta.

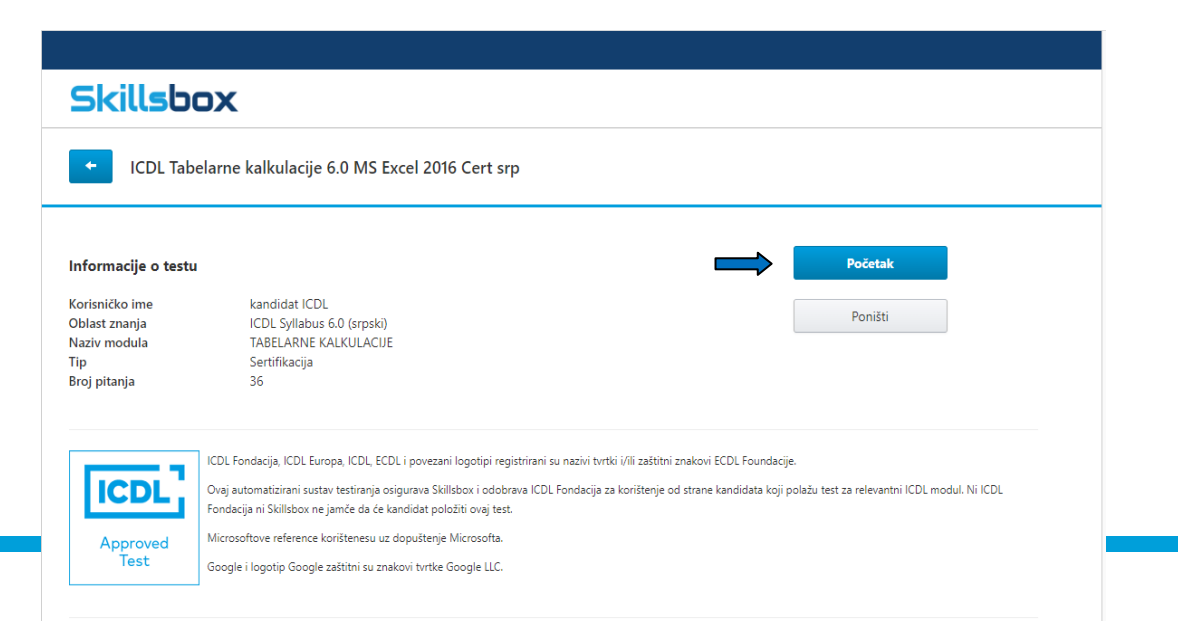

5. Po završenom testu kandidati odmah dobijaju rezultate. Kao i u pripremnom testu, prikazuju se ukupni i rezultati po kategorijama. **Prag prolaznosti je 75%.**

Za sve informacije o ECDL programu možete nas kontaktirati putem maila office@ecdl.rs ili telefona 011/2620-374.